## 검사 사이트: https://www.mypassjob.com/mypage/syu

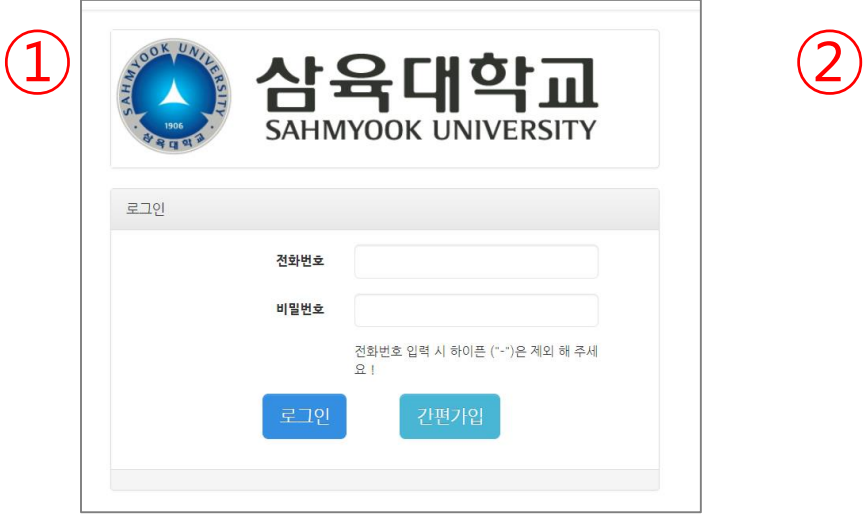

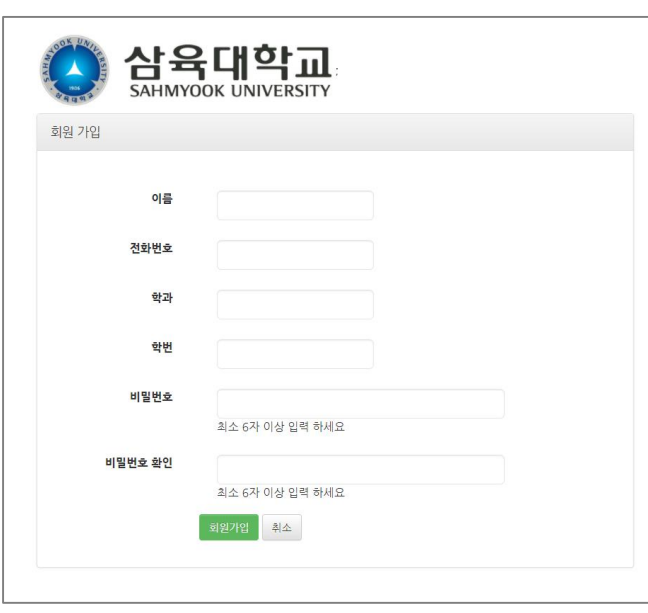

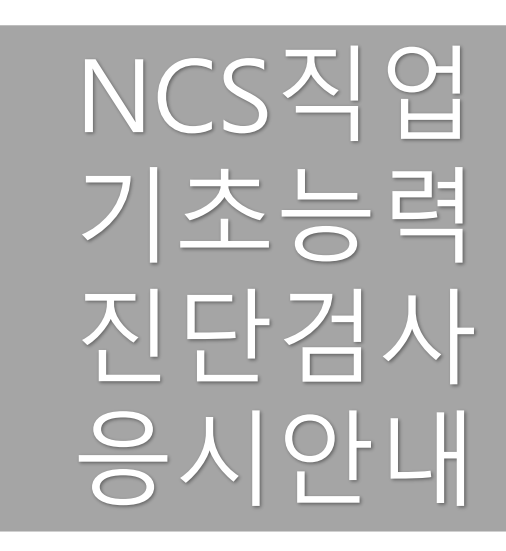

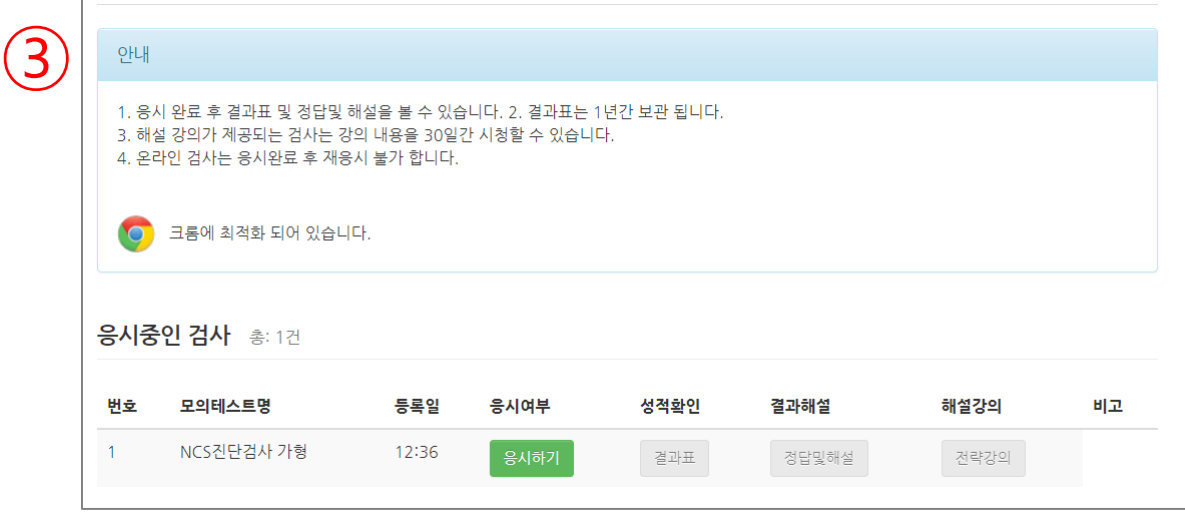

① 로그인 화면에서 [간편가입] 버튼 클릭

② 간편 가입

① 화면에서 로그인 후

③ 응시중인 검사 화면에서 [응시하기] 버튼을 클릭 후 검사 진행

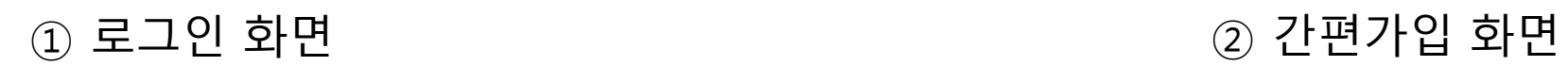

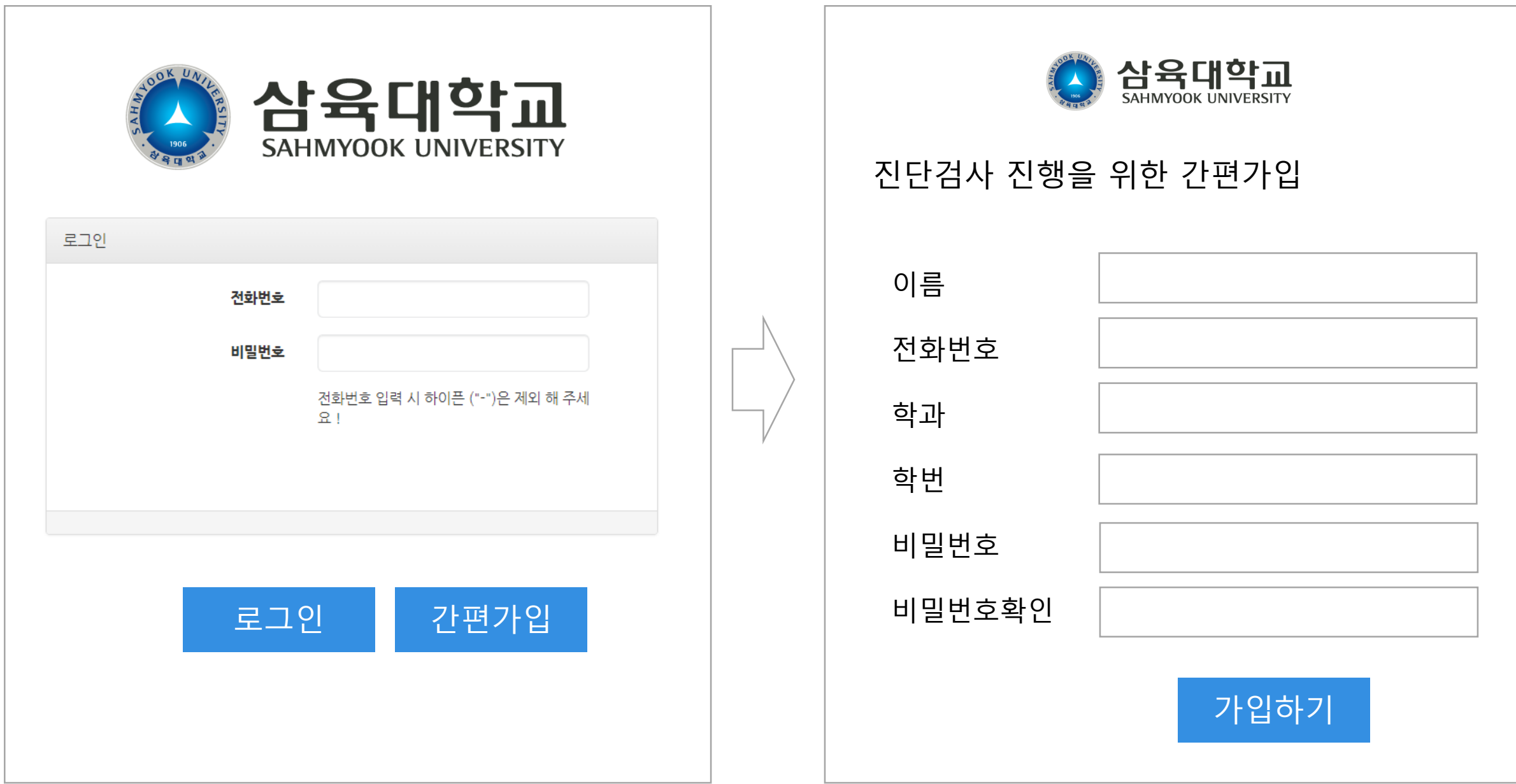

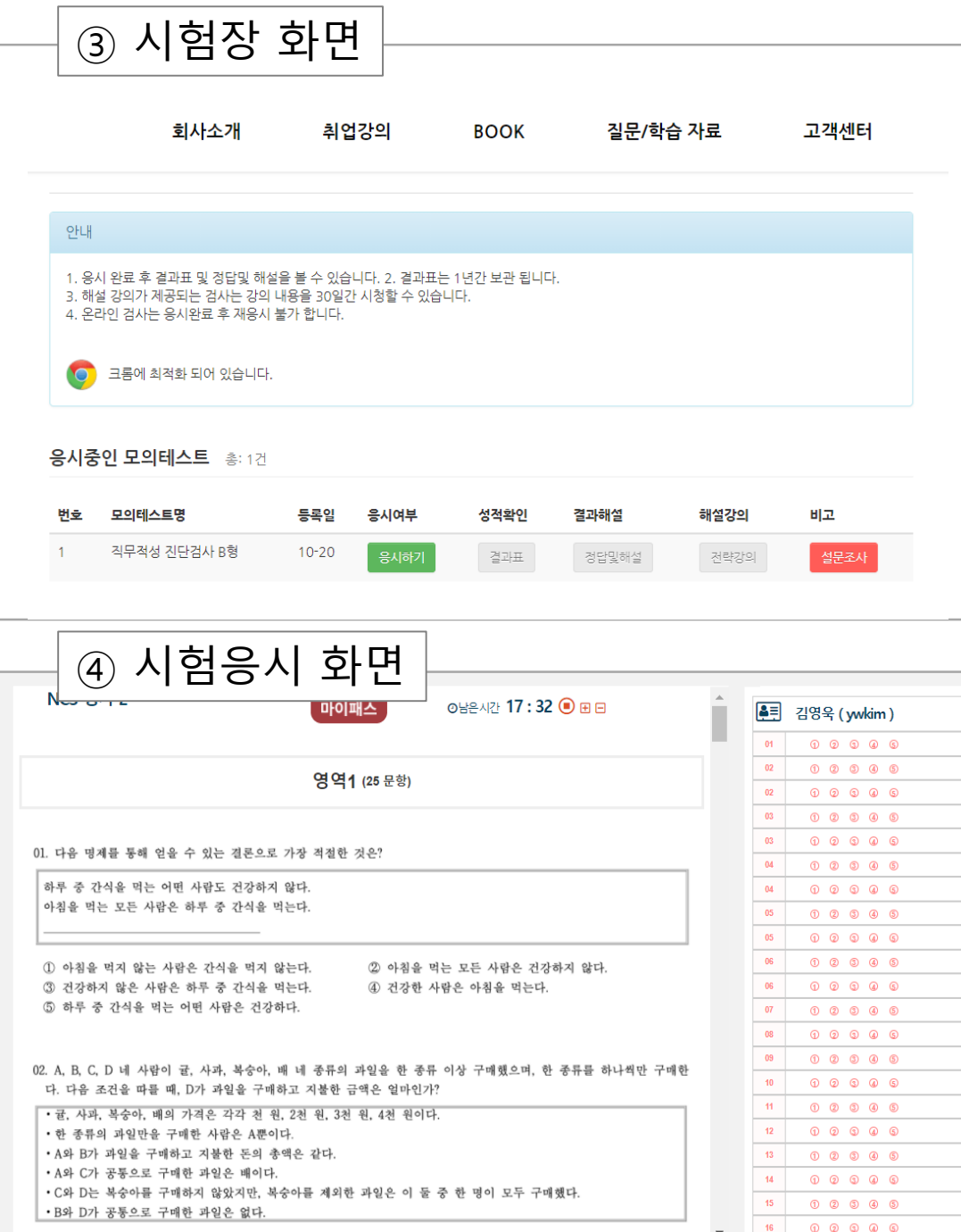

 $(7.741)$  01

47.9-a1.61 47.6-a1.61 47.6-a1.61 47.6-a1.61

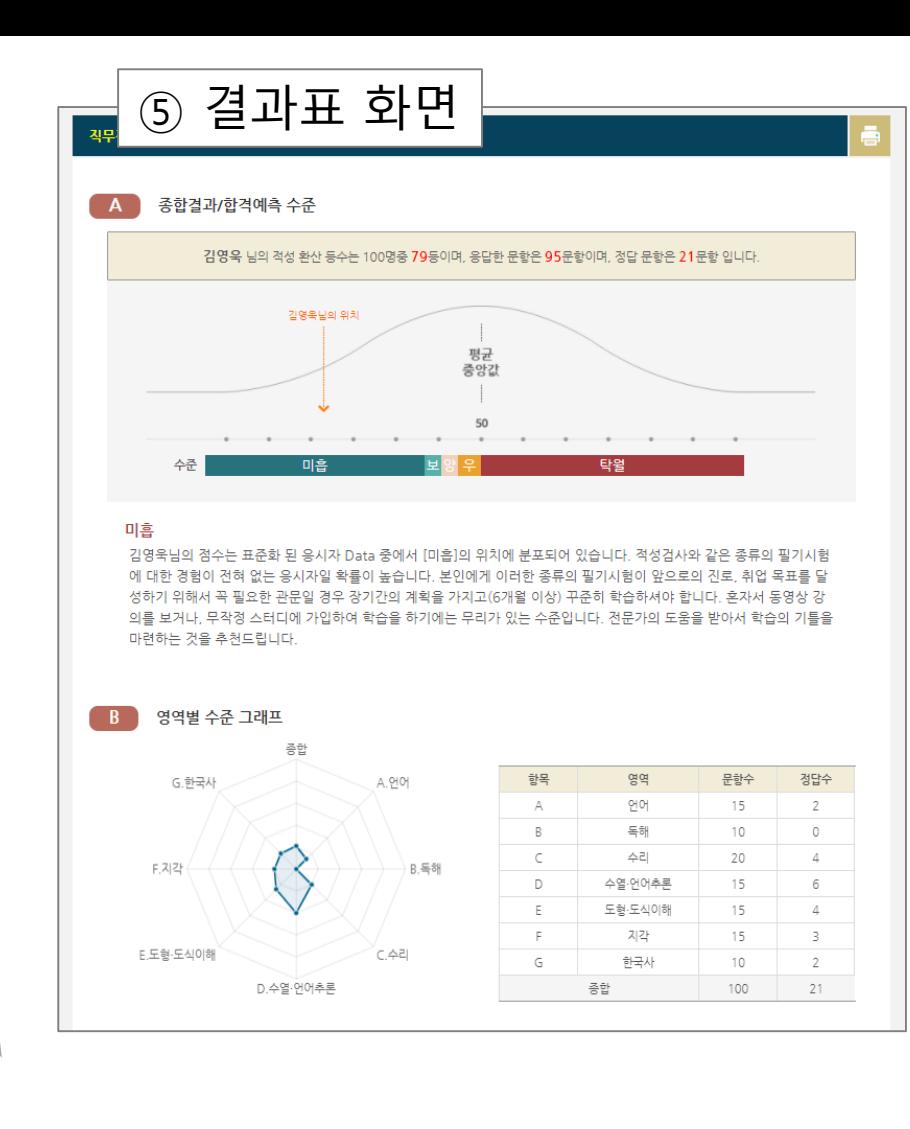

## 삼육대학교 진단검사 응시 시나리오

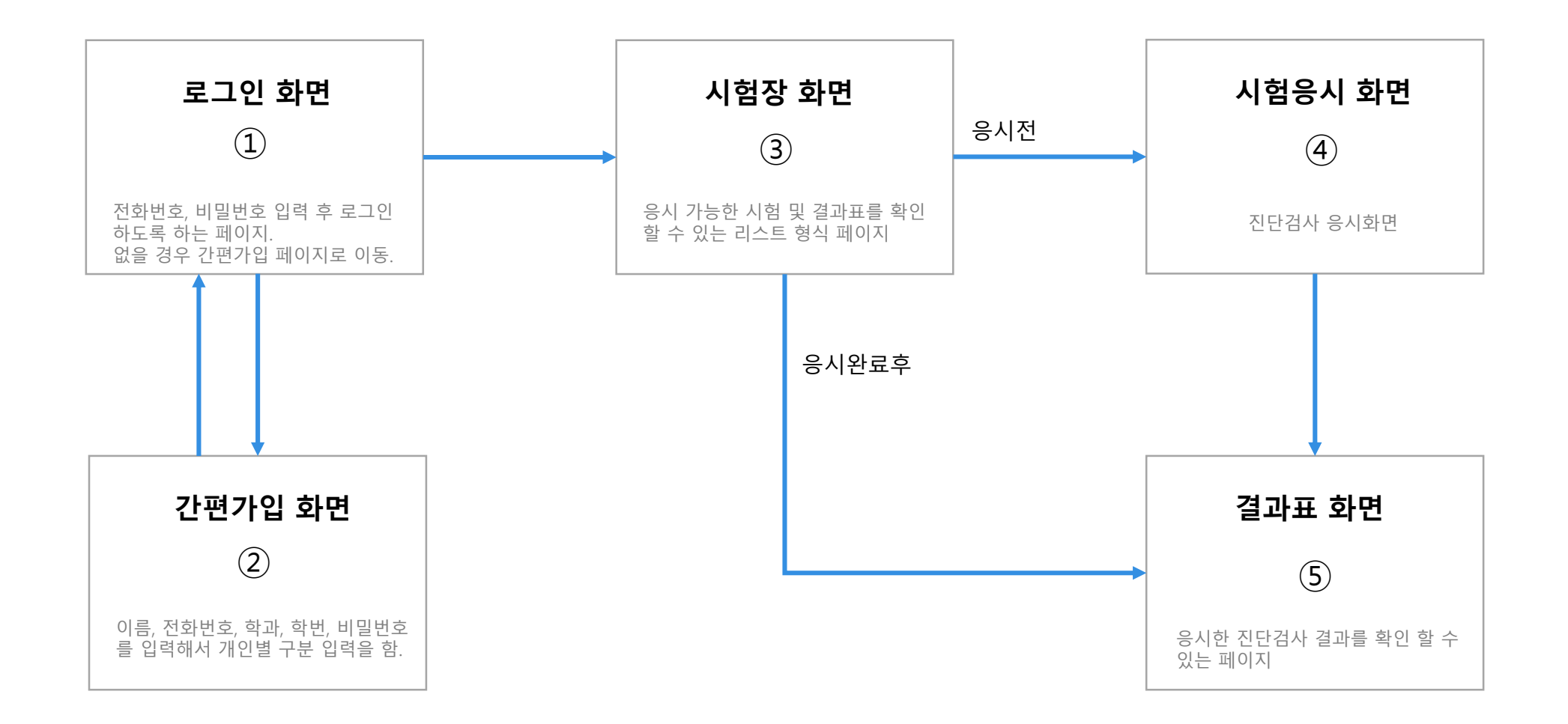